## MILLENET – PODSTAWOWE OPERACJE

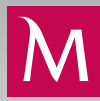

# PRZELEWY

## JAK PRZYGOTOWAĆ I WYSŁAĆ PRZELEW KRAJOWY

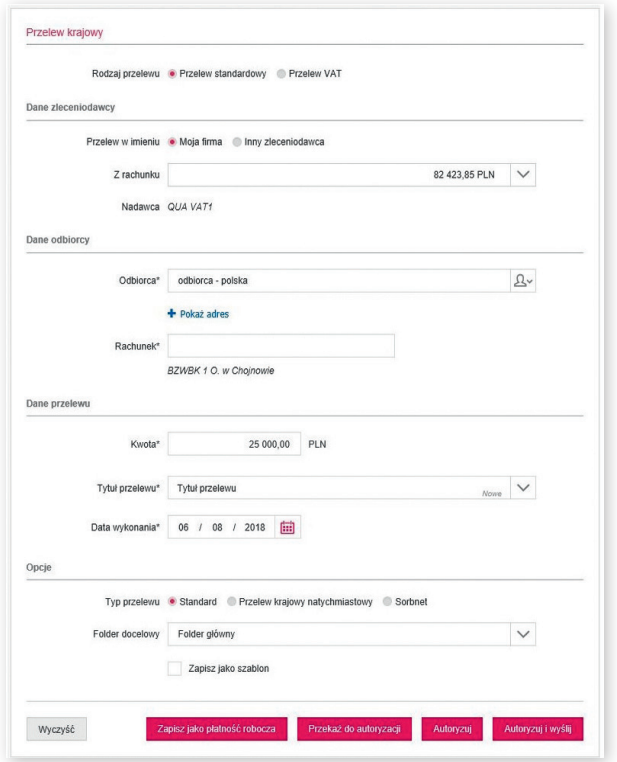

## JAK PRZYGOTOWAĆ I WYSŁAĆ PRZELEW ZAGRANICZNY

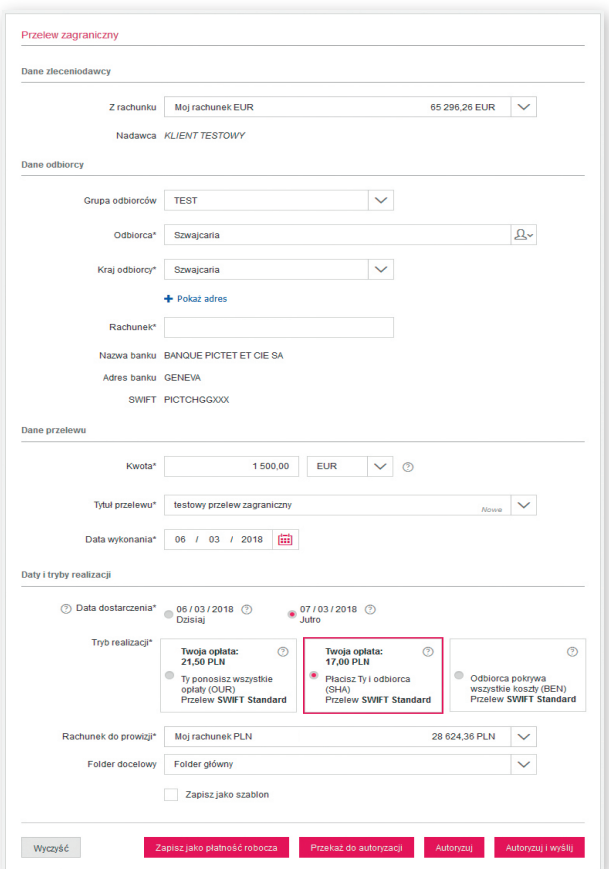

#### **Rachunek obciążany**

Rachunek, z którego wykonywana będzie płatność. Można go wyszukać na rozwijanej

#### **Odbiorca**

Należy go wpisać ręcznie lub wybrać z rozwijanej listy umożliwiającej wyszukiwanie kontrahenta po nazwie, rachunku lub przypisanej grupie.

#### **Tryb realizacji przelewu**

- 
- 
- SORBNET

## **Tytuł przelewu, kwota, data wykonania**

Jeżeli Użytkownik chce dodać rachunek odbiorcy do bazy kontrahentów, aby móc używać go w przyszłości, powinien zaznaczyć opcje "Zapisz odbiorcę". Po autoryzacji przelewu odbiorca będzie dostępny w bazie kontrahentów. Dla **Przelewu VAT** dodatkowo należ wskazać: numer faktury (pojedynczy przelew może dotyczyć tylko jednej faktury), numer identyfikacyjny odbiorcy oraz kwotę VAT.

Po wypełnieniu wymaganych pól możliwe jest z akcji decydująca o tym, co dalej będzie się

- **Zapisz jako płatność roboczą**  – zlecenie zostanie zapisane do późniejszej edycji w zakładce Zarządzanie zleceniami – płatności robocze.
- **Przekaż do autoryzacji** przelew zapisany zostanie w folderze Autoryzacje i będzie oczekiwał na podpis uprawnionego
- **Autoryzuj** to podpisanie płatności akcja, a zlecenie trafi do zakładki Autoryzacje i będzie
- **Autoryzuj i wyślij** to jednoczesne kroku nastąpi przejście do ekranu z autoryzacją, do realizacji. W przypadku gdy wymagany jest podpis drugiego Użytkownika, przelew będzie oczekiwał na podpis w zakładce Autoryzacje.
- **Zapisz jako szablon** to akcja umożliwiająca zapisanie płatności jako wzór do ponownego wykorzystania.

## JAK ZAIMPORTOWAĆ PLIK Z PŁATNOŚCIAMI Z SYSTEMU FINANSOWO-KSIĘGOWEGO

- Po wybraniu i wczytaniu pliku z płatnościami należy wybrać, w którym folderze mają zostać zapisane przelewy.
- Użytkownik ma możliwość zablokowania późniejszej modyfikacji płatności, wybierając opcję "Tylko do odczytu".
- Istnieje możliwość zapisania folderu jako płatności masowe, a zgromadzone w nim przelewy zostaną zaksięgowane na rachunku jedną zbiorczą kwotą.
- System daje możliwość zapisania płatności jako szablonu do późniejszego wielokrotnego użycia, bez konieczności ponownego importu.
- Zaznaczając "Nadpisz datę wykonania", Użytkownik ma możliwość zmiany daty realizacji przelewu na bieżącą, bez względu na to, jaką datę realizacji miały przelewy znajdujące się w pliku.
- Zaznaczenie opcji "Usuń niedozwolone znaki" spowoduje usunięcie niedozwolonych znaków, które mogłyby uniemożliwić poprawną realizację zleceń.
- Należy wybrać, w jakim formacie utworzony jest wczytywany plik i jakiego typu zlecenia zawiera. Dostępne są pliki w formatach Elixir-0, Videotel, CitiDirect, MT-103, Transbank, XML (ISO20022).
- Należy wskazać, w jakiej stronie kodowej został zapisany plik przez system finansowo-księgowy. Korzystając z opcji "Ustawienia – Konfiguracja systemu", Użytkownik może wybrać stronę kodową oraz format pliku, które podstawiane będą domyślnie podczas importu.
- Na drugim ekranie system wyświetli podsumowanie importu. W przypadku wykrycia błędów pozwoli na eksport listy błędów, rezygnację z importu, import tylko kompletnych zleceń lub import zleceń.

## AK SPRAWDZIĆ STATUS TRANSAKCII

Każde zlecenie znajdujące się na jednej z list w zakładce Zarządzanie zleceniami, ma odpowiedni status, który zależny jest od etapu, na jakim znajduje się proces jego realizacji: Płatności robocze, Autoryzacje, Wysłane, Wszystkie.

Przykład: jeżeli przygotowując przelew, Użytkownik wykonał na nim akcję Autoryzuj i wyślij, to został on zapisany w zakładce Wysłane.

Jeżeli przygotowując przelew, Użytkownik wykonał na nim akcję Przekaż do autoryzacji, to został on zapisany w zakładce Autoryzacje. Tam znajdzie go osoba, która będzie chciała ten przelew podpisać i wysłać, zaznaczając go na liście i wykonując akcję Autoryzuj i wyślij.

#### Sprawdzanie statusu przelewu:

- W trakcie przetwarzania zlecenie jest aktualnie przetwarzane po wykonanej na nim akcji;
- Wykonane zlecenie zostało zrealizowane;
- Odrzucone zlecenie wysłane do Banku nie zostało wykonane, np. z powodu braku środków, nieprawidłowo podanego numeru rachunku;
- Wycofane zlecenie z datą przyszłą zostało wycofane na żądanie Użytkownika, zanim zostało wykonane;
- Oczekuje na płynność zlecenie nie może być natychmiast wykonane ze względu na niewystarczającą ilość środków na rachunku – będzie oczekiwać na wpływy, które umożliwią jego wykonanie;
- Przyszła data zlecenie z datą przyszłą przyjęte przez Bank i oczekujące na wykonanie.

## WYCIĄGI I RAPORTY

Millenet daje także możliwość wczytywania plików z przelewami z systemu finansowo-księgowego. Wczytywanie odbywa się przy użyciu opcji Płatności D .<br>Import pliku. Wszystkie zlecenia znajdujące się w importowanym pliku zapisane zostaną w folderze, którego nazwa zostanie ustalona podczas importu.

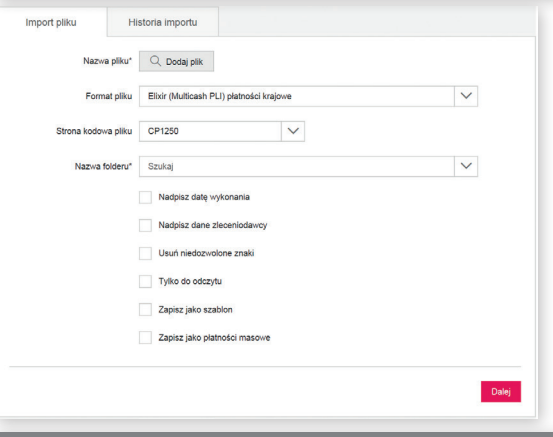

Płatności robocze skąd będzie go można zautoryzować i wysłać.

Aby sprawdzić status płatności zrealizowanych, należy wejść w zakładkę ie płatnościami **W**y

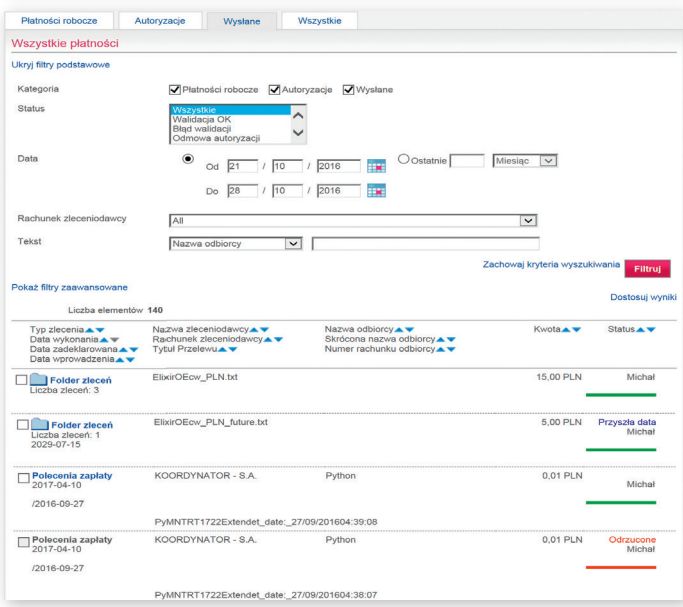

W zakładce Wyciągi i raporty zostały umieszczone funkcjonalności pozwalające w prosty sposób pobrać wyciągi i raporty. Wyciągi podzielone zostały według produktów odpowiednio na: wyciągi z rachunków bieżących, lokat terminowych, kart oraz kredytów. W ramach wyciągów z każdego produktu można w intuicyjny sposób filtrować wyniki wyszukiwania oraz pobierać dowolną liczbę wyciągów spełniających kryteria wyszukiwania. Wyciągi pobrane np. jednocześnie z wielu rachunków można pobrać w pliku PDF umożliwiającym szybkie przejrzenie oraz ich wydrukowanie. Wyciągi mogą być również pobrane w jednym pliku w formacie MT940, pozwalającym zaimportować go do systemu FK.

Informacje zawarte w tym materiale są przeznaczone tylko dla Klientów korzystających z Millenetu dla Przedsiębiorstw.

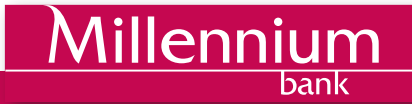